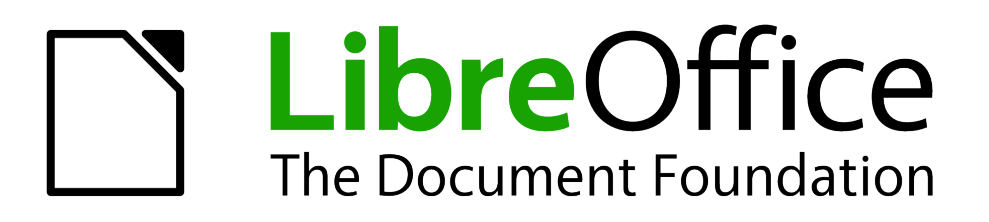

Impress Guide

*Appendix A Keyboard Shortcuts*

## <span id="page-1-4"></span>**Copyright**

This document is Copyright © 2010–2014 by its contributors as listed below. You may distribute it and/or modify it under the terms of either the GNU General Public License [\(http://www.gnu.org/licenses/gpl.html\)](http://www.gnu.org/licenses/gpl.html), version 3 or later, or the Creative Commons Attribution License [\(http://creativecommons.org/licenses/by/4.0/\)](http://creativecommons.org/licenses/by/4.0/), version 4.0 or later.

All trademarks within this guide belong to their legitimate owners.

### <span id="page-1-3"></span>**Contributors**

T. Elliot Turner Jean Hollis Weber Peter Schofield

### <span id="page-1-2"></span>**Feedback**

Please direct any comments or suggestions about this document to the Documentation Team's mailing list: [documentation@global.libreoffice.org](mailto:documentation@global.libreoffice.org)

**Note:** Everything you send to a mailing list, including your email address and any other personal information that is written in the message, is publicly archived and cannot be deleted.

### <span id="page-1-1"></span>**Acknowledgments**

This chapter is based on Appendix A of the *OpenOffice.org 3.3 Impress Guide*. The contributors to that chapter are:

Peter Hillier-Brook **Jean Hollis Weber** Michele Zarri Rachel Kartch

### <span id="page-1-0"></span>**Publication date and software version**

Published 22 August 2014. Based on LibreOffice 4.2.

## **Contents**

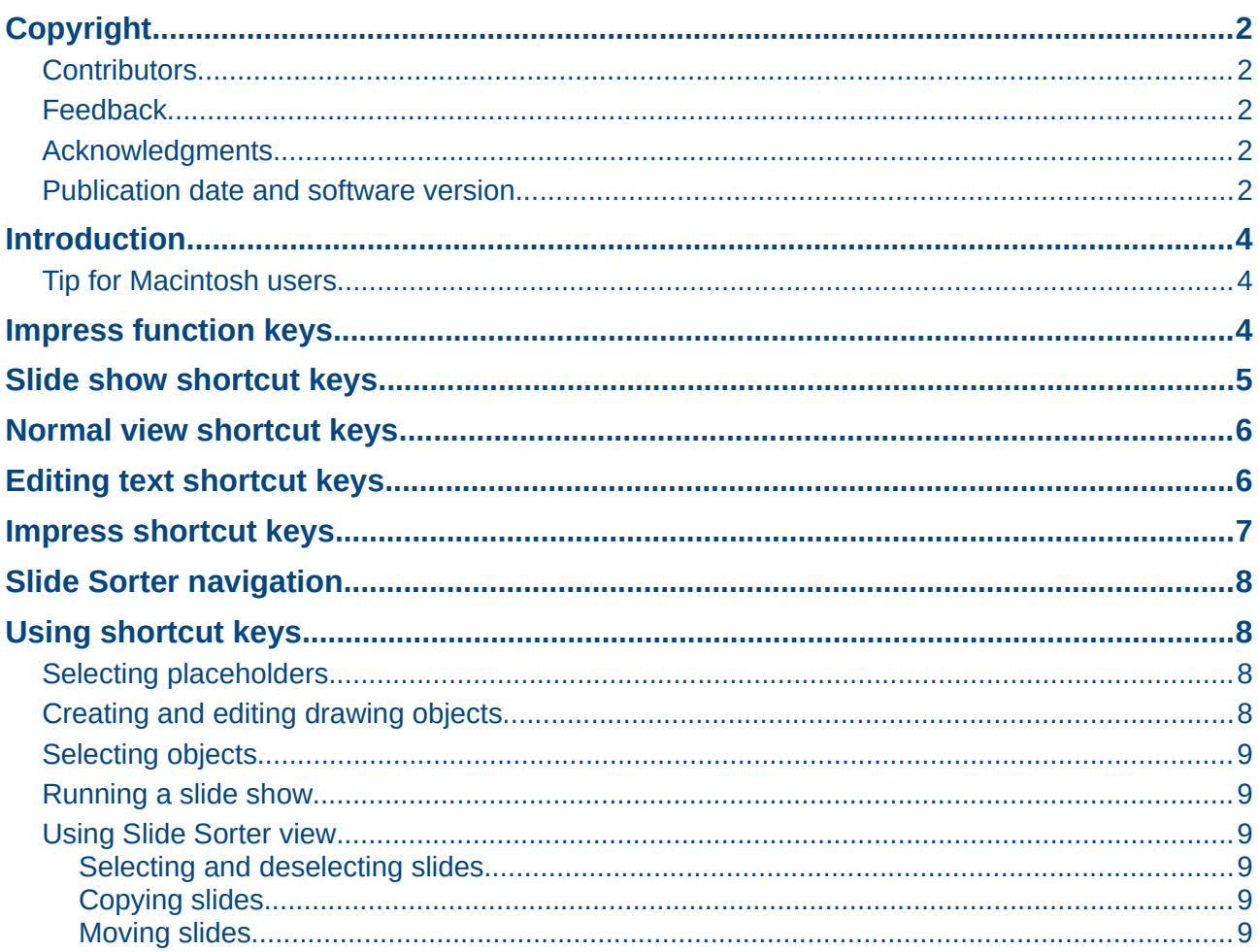

### <span id="page-3-2"></span>**Introduction**

You can use LibreOffice without requiring a pointing device, such as a mouse or trackball, by using its built-in keyboard shortcuts. Tasks as varied and complex as docking and un-docking toolbars and windows, or changing the size or position of objects can all be accomplished with only a keyboard. Although LibreOffice has its own extensive set of keyboard shortcuts, each component provides others which are specific to its work.

For help with LibreOffice keyboard shortcuts, or using LibreOffice with a keyboard only, search the LibreOffice Help using the "shortcut" or "accessibility" keywords.

In addition to using the built-in keyboard shortcuts (listed in this Appendix), you can also define your own. You can assign shortcuts to standard Impress functions or your own macros and save them for use with Impress only, or with the entire LibreOffice suite.

To adapt shortcut keys to your needs, use the Customize dialog as described in this section and in *Chapter 11 Setting Up and Customizing Impress*.

### <span id="page-3-1"></span>**Tip for Macintosh users**

Some keystrokes are different on a Mac from those used in Windows and Linux. The following table gives some common substitutions for the instructions in this book. For a more detailed list, see the application Help.

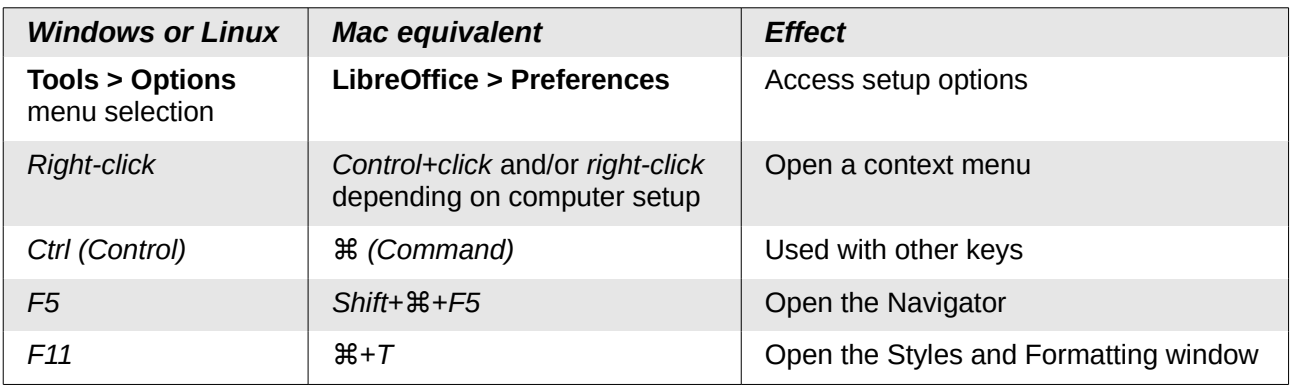

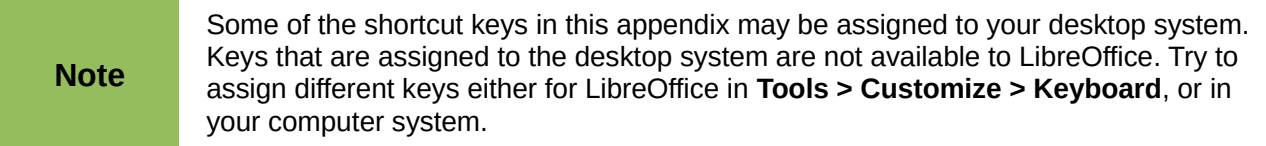

## <span id="page-3-0"></span>**Impress function keys**

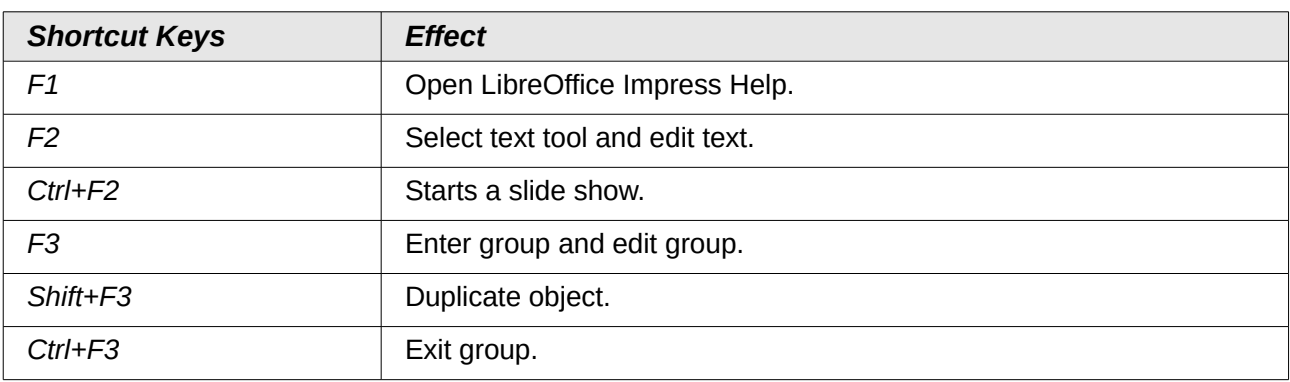

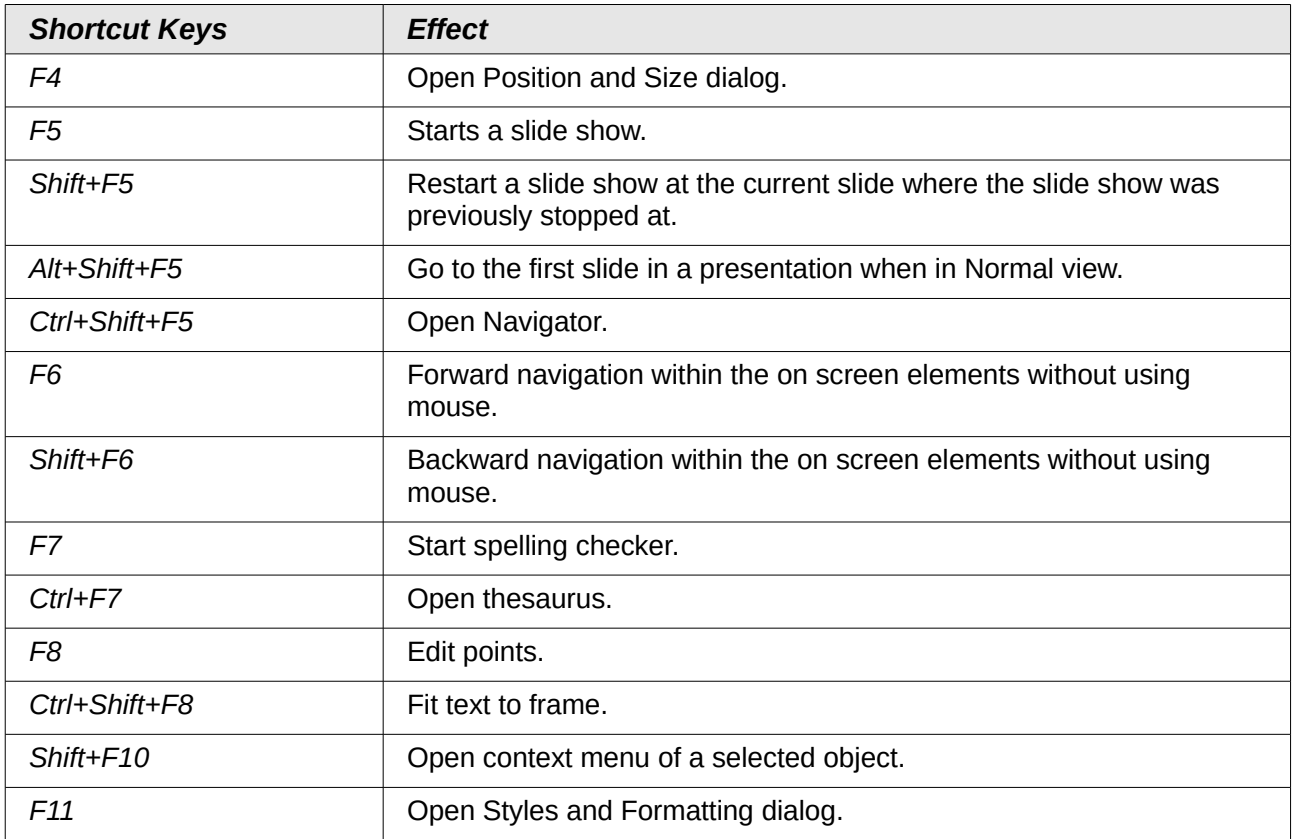

# <span id="page-4-0"></span>**Slide show shortcut keys**

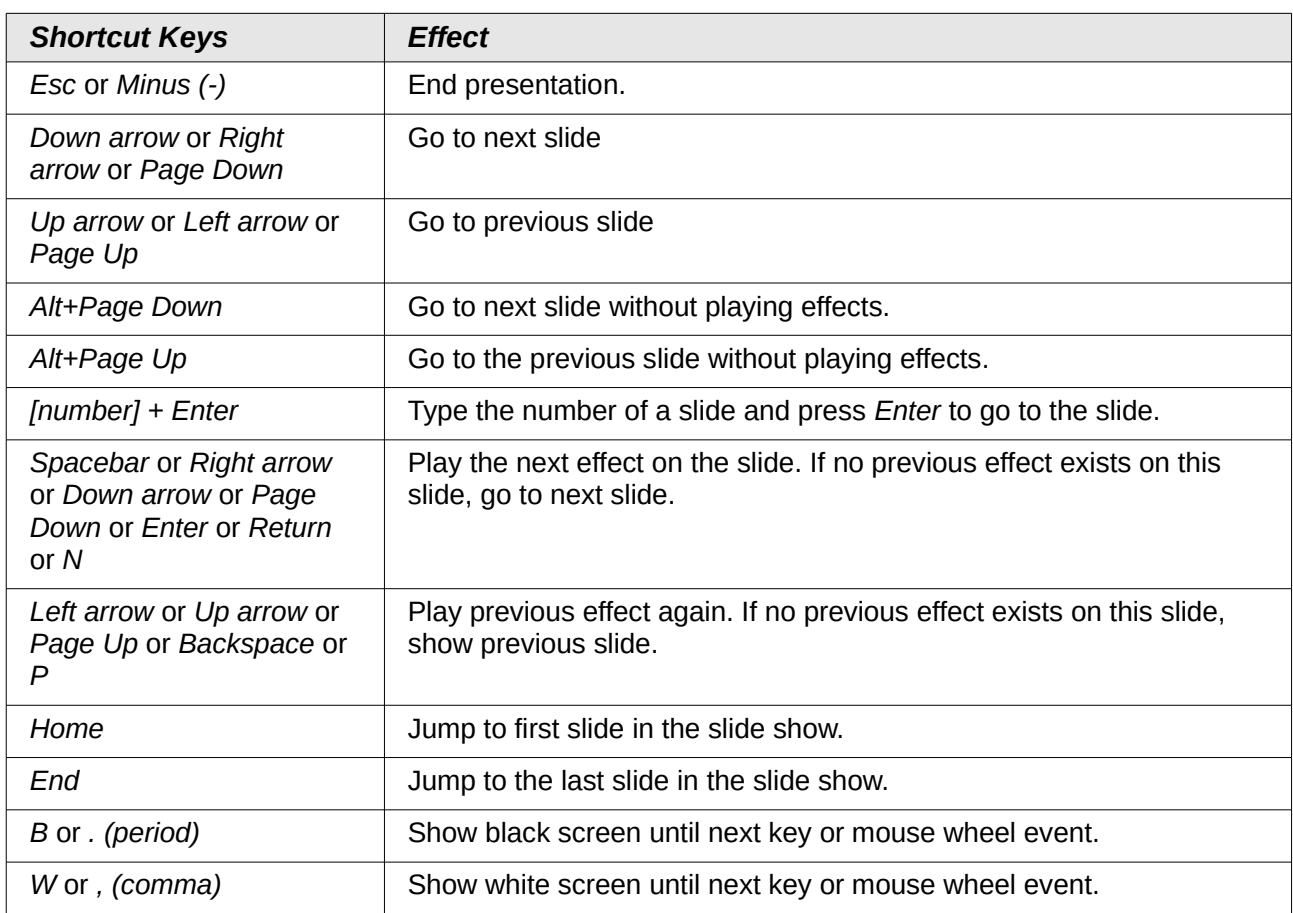

# <span id="page-5-1"></span>**Normal view shortcut keys**

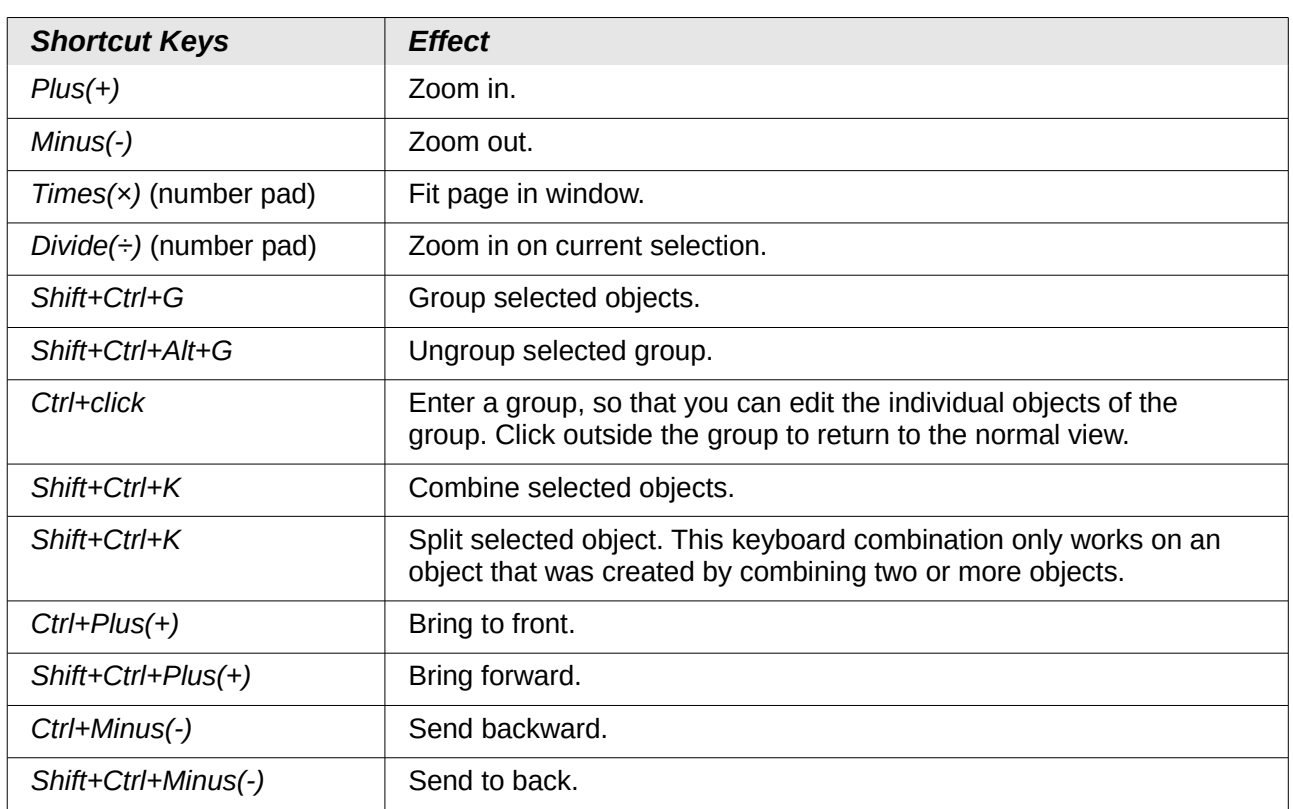

## <span id="page-5-0"></span>**Editing text shortcut keys**

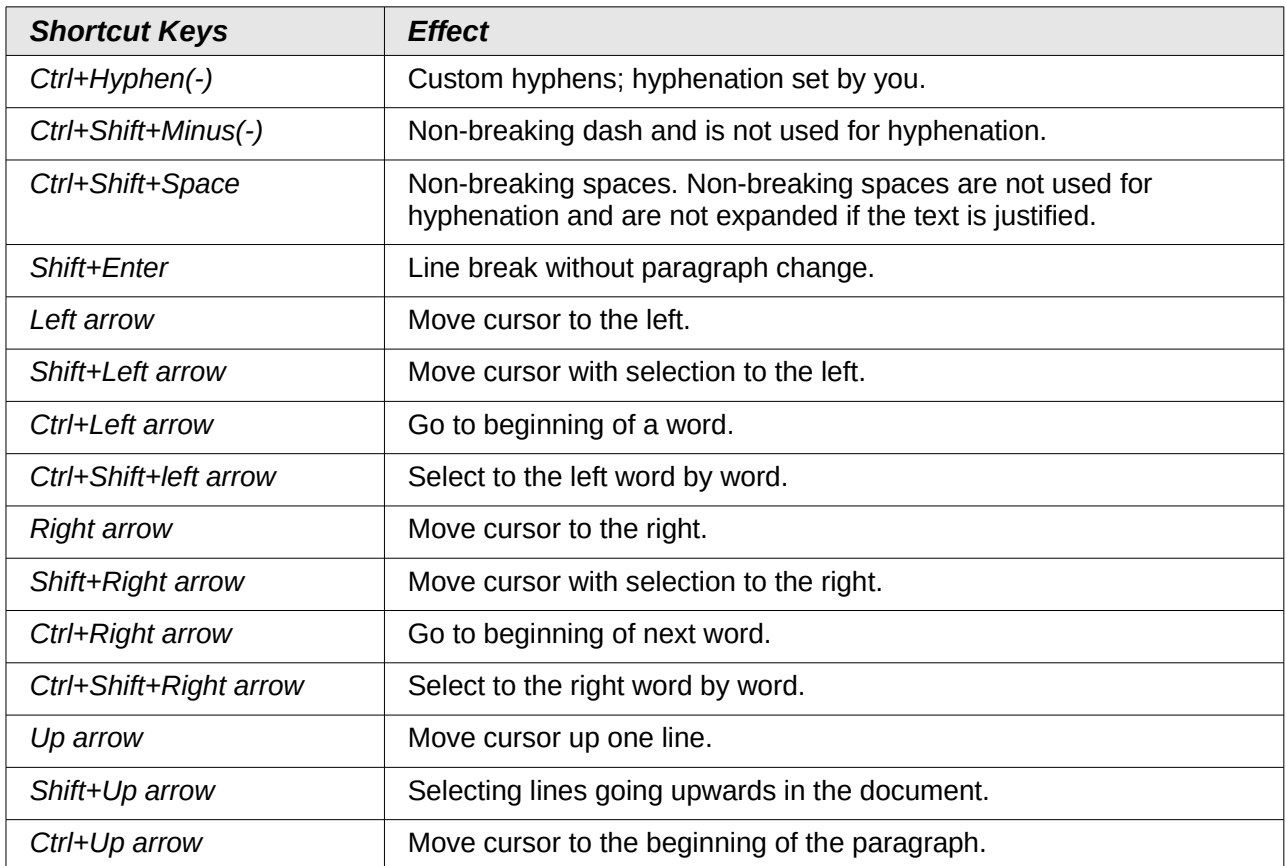

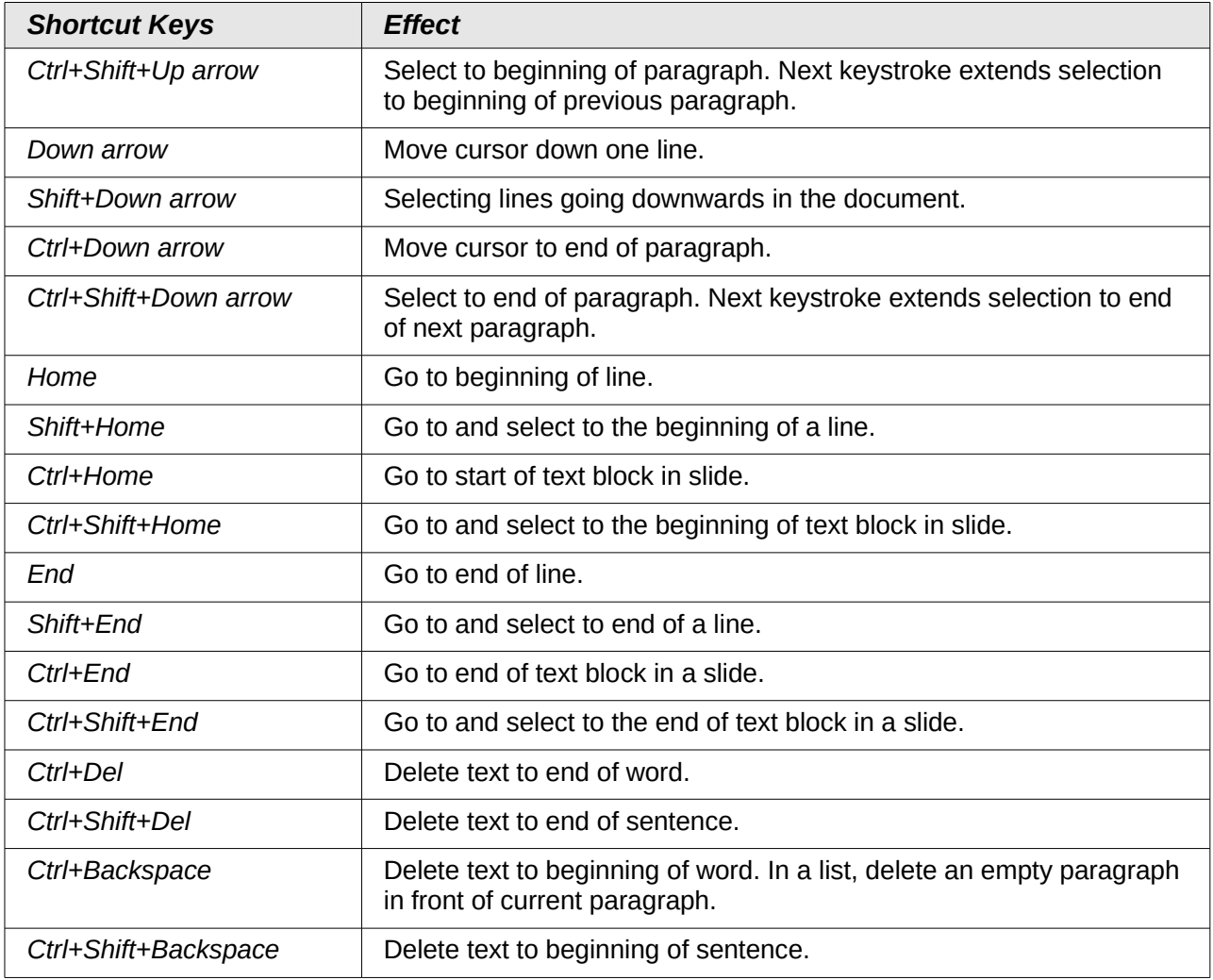

# <span id="page-6-0"></span>**Impress shortcut keys**

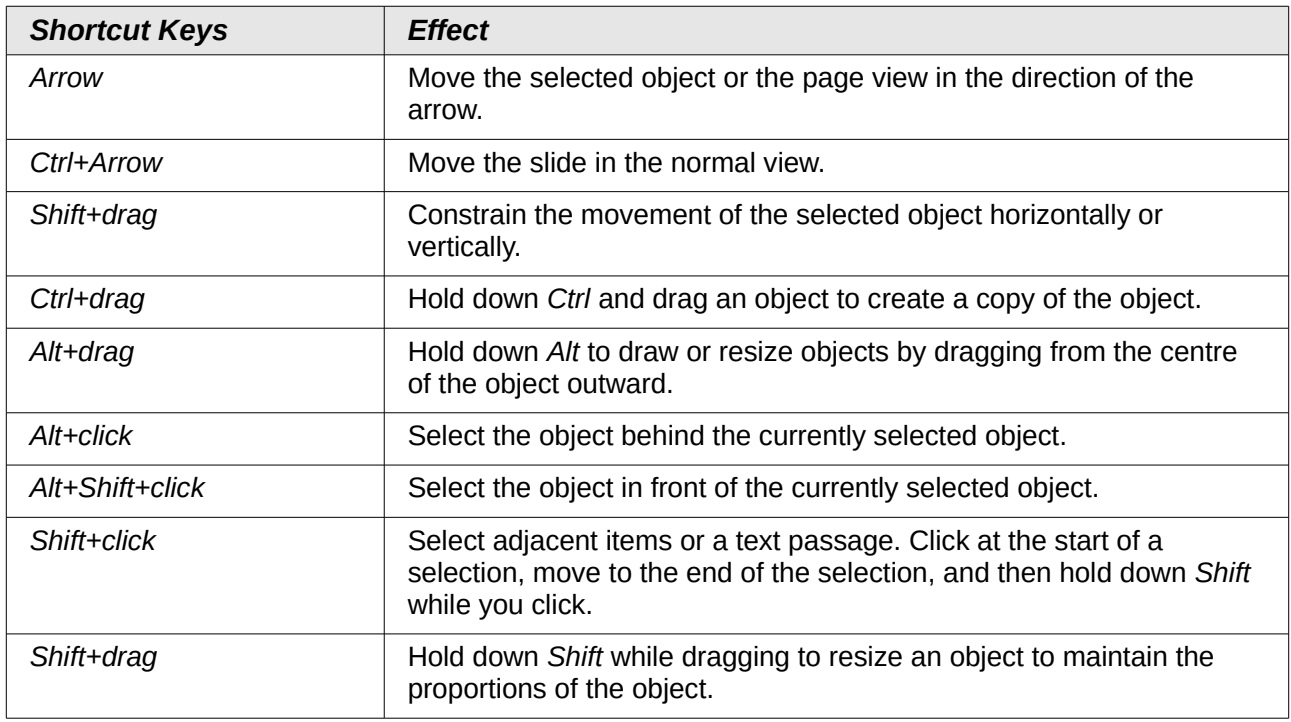

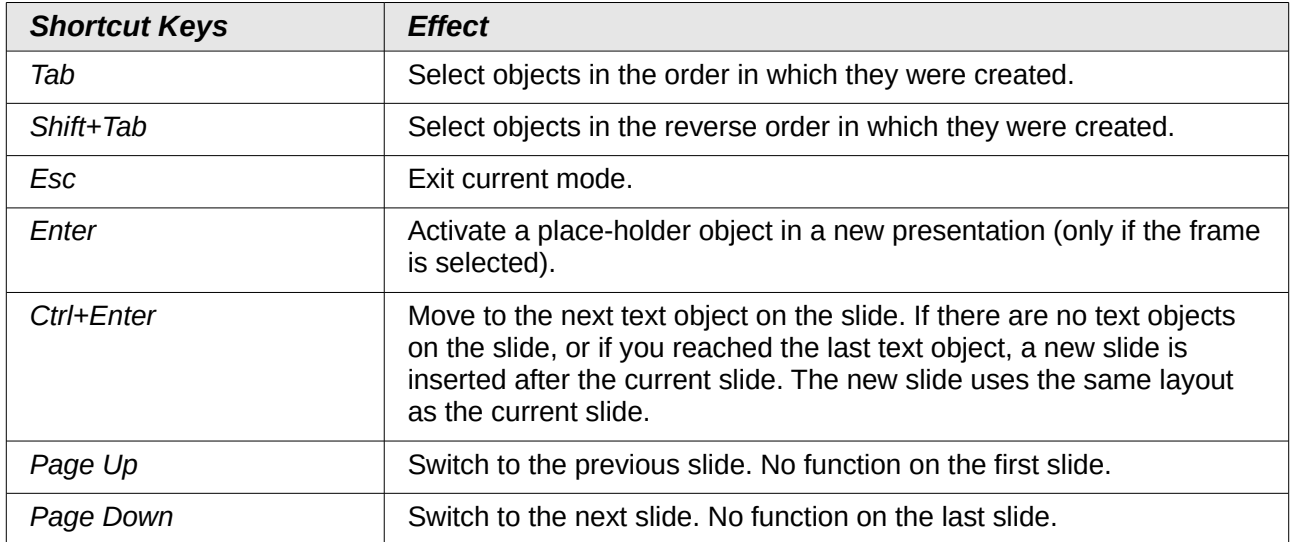

## <span id="page-7-3"></span>**Slide Sorter navigation**

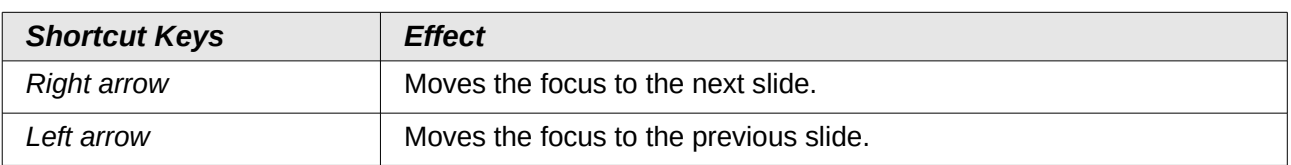

## <span id="page-7-2"></span>**Using shortcut keys**

Some of the shortcut keys may be assigned to your desktop system. Keys that are assigned to the desktop system are not available to LibreOffice. Try to assign different keys either for LibreOffice, in **Tools > Customize > Keyboard**, or in your computer system.

You can use the keyboard to access Impress commands as well as to navigate through the workspace. LibreOffice Impress uses the same shortcut keys as LibreOffice Draw to create drawing objects.

The following sections give examples of using shortcut keys.

### <span id="page-7-1"></span>**Selecting placeholders**

AutoLayouts in Impress use placeholders for slide titles, text, and objects. To select a placeholder, press *Ctrl+Enter*. To move to the next placeholder, press *Ctrl+Enter* again.

If you press *Ctrl+Enter* after you reach the last placeholder in a slide, a new slide is inserted after the current slide. The new slide uses the same layout as the current slide.

### <span id="page-7-0"></span>**Creating and editing drawing objects**

- 1) Press *F6* repeatedly until the Drawing toolbar is active.
- 2) Press the *Right* or *Left arrow* key until you reach the toolbar icon of a drawing tool.
- 3) If there is an arrow next to the icon, the drawing tool opens a sub toolbar. Press the *Up* or *Down arrow* key to open the sub toolbar.
- 4) Press the *Right* or *Left arrow* key to select an icon.
- 5) Press *Ctrl+Enter* and the object is created at the center of the current slide.
- 6) To return to the document, press *Ctrl+F6*.
- 7) Use the *arrow keys* to position the object where you want.
- 8) To select a command from the context menu for the object, press *Shift+F10* to open the context menu.
- 9) Use the *Up* or *Down arrow* to select the command.
- 10) Press *Enter* to execute the command.
- 11) Press *Esc* key to exit.

### <span id="page-8-5"></span>**Selecting objects**

- 1) Press *Ctrl+F6* to enter the document.
- 2) Press *Tab* until you reach the object you want to select.

### <span id="page-8-4"></span>**Running a slide show**

- 1) To start a slide show, press *Ctrl+F2* or *F5*.
- 2) Advance to the next slide or to the next animation effect, press *Spacebar*.
- 3) Advance to the next slide without playing object animation effects, press *Alt+PageDown*.
- 4) Return to previous slide, press *Left arrow* or *PageUp*.
- 5) Go to a specific slide, type the page number of the slide and press *Enter*.
- 6) Stop slide show, press *Esc* or –.

### <span id="page-8-3"></span>**Using Slide Sorter view**

When you first switch to Slide Sorter view, press *Enter* to change the keyboard focus to the workspace. Or, press *F6* to navigate to the workspace and then press *Enter*.

#### <span id="page-8-2"></span>*Selecting and deselecting slides*

- 1) Use the *arrow keys* to navigate to the slide that you want to select.
- 2) Use the *Shift+arrow keys* to continuously select more than one slide.

#### <span id="page-8-1"></span>*Copying slides*

- 1) Use the *arrow keys* to navigate to the slide that you want to copy and press *Ctrl+C*.
- 2) Move to the slide where you want to paste the copied slide and press *Ctrl+V*.

#### <span id="page-8-0"></span>*Moving slides*

- 1) Use the *arrow keys* to navigate to the slide that you want to move and press *Ctrl+X*.
- 2) Navigate to the slide where you want to move the slide and press *Ctrl+V*.
- 3) Select *Before* or *After* the current slide and click **OK**.